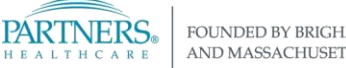

# **PHONE-BASED VPN ACCESS: PERSONAL OR PHS REMOTE-BUILD COMPUTERS**

*Learn how to install Virtual Private Networking (VPN) and connect to the Partners network from home or a remote location. Instructions are for a personal or PHS remote-build computer with Windows 10.*

### **SECURE LOG IN**

Each time you connect to VPN you are required to enter a confirmation code, delivered via text message or phone call to a number you have pre-registered.

**Tip!** Be sure to have your phone nearby whenever you connect to VPN.

Not sure if you have a phone number registered? Go to [https://myprofile.partners.org.](https://myprofile.partners.org/)

#### **INSTALL VPN**

- **1. Install Cisco AnyConnect Secure Mobility Client**
	- 1. Click the **Start** button and type **Internet Explorer**
	- 2. Right click and choose **Run as administrator**
		- Click Yes if prompted, *Do you want to allow this app to make changes to your device*?
	- 3. In the address bar, type **https://pvc.partners.org/saml**
	- 4. Enter your **Partners User Name** and **password**.
	- 5. Follow the screen prompts to obtain and enter a confirmation code.
	- 6. Click **Install**. Cisco AnyConnect will download, and you will be connected to the network.

#### **2. Set up access to Partners Applications and Network Drives**

This step sets up access to Partners Applications, your Home Drive and Shared File Areas.

- 1. Click the **Start** button and type **Internet Explorer**
- 2. Right click and choose **Run as administrator**
	- Click Yes if prompted, *Do you want to allow this app to make changes to your device*?
- 3. Type **[portal.partners.org](http://portal.partners.org/vpn)** in the address bar. Wait for the page to fully load (a success message will display on screen).
- 4. If you receive a screen prompt related to ActiveX, click **Install**.

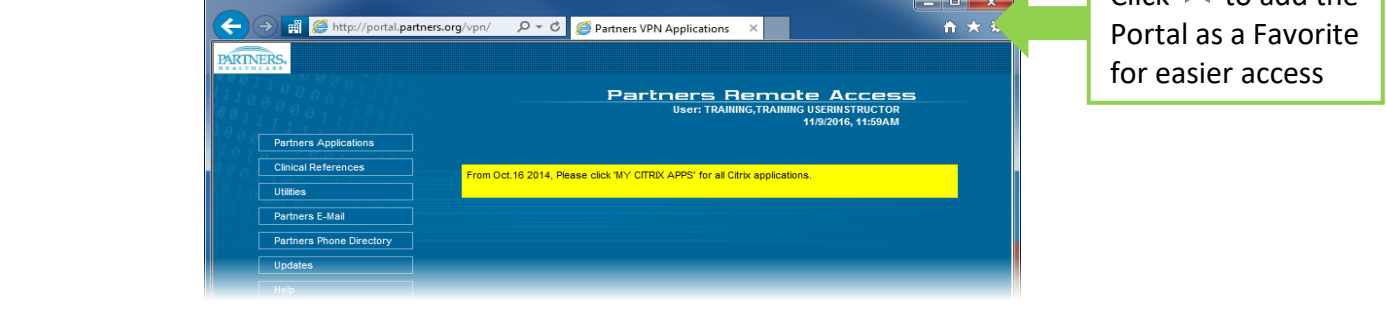

**NEED HELP?** Get a copy of this guide in IS Service Desk article [KB0023967.](https://partnershealthcare.service-now.com/nav_to.do?uri=phsess/knowledge.do?sysparm_document_key=kb_knowledge,79ad94774ff642005fcfdefd0210c747)

Contact the IS Service Desk. View phone numbers or open a ticket at [www.partners.org/isservicedesk.](http://www.partners.org/isservicedesk)

 $C<sub>l</sub>$  click  $\overline{I}$  to add the

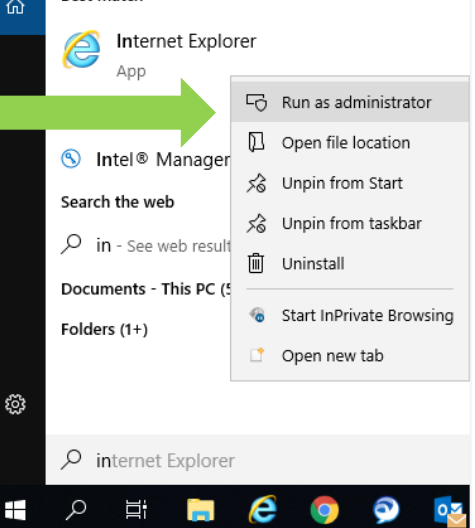

**Best match** 

# **HOW TO CONNECT TO VPN**

After you have completed the install steps above, this is how you connect to VPN whenever you are working from home or a remote location.

1. Use Search to find and open **Cisco AnyConnect** or click the icon if it displays in the Taskbar.

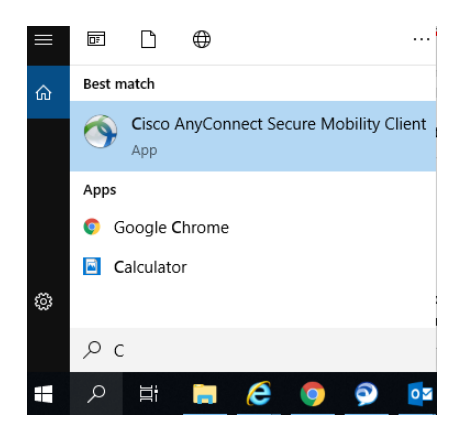

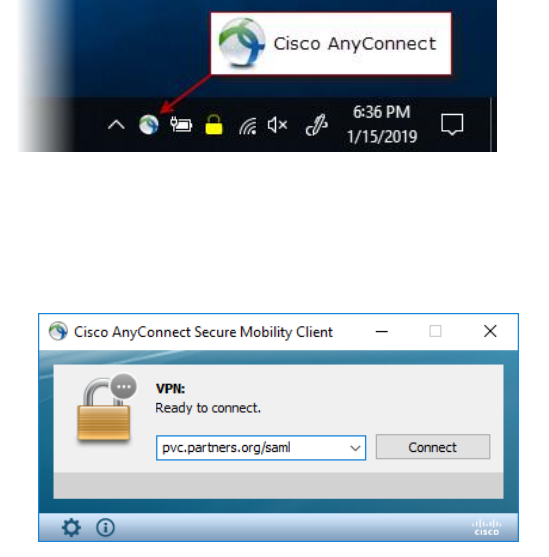

- 2. In the connection window, enter **pvc.partners.org/saml** and click **Connect**
- 3. In the Partners Sign In window, enter your **Partners user name** and **password**.
- 4. Confirm your identity by entering a unique code sent to your pre-registered phone number.

# **ACCESS PARTNERS APPLICATIONS, YOUR HOME DRIVE & SHARED FILE AREAS**

The Partners VPN portal page provides access to selected Partners Applications and maps your network drives.

• Open Internet Explorer and go to [http://portal.partners.org/vpn,](http://portal.partners.org/vpn) or

 $Click \times$  if you saved the Portal as a Favorite

Many applications, including Epic Hyperspace, are available through **Citrix Workspace.**

- Go to<https://workspace.partners.org/>
- Learn more about Workspace in IS Service Desk article [KB0026795.](https://partnershealthcare.service-now.com/nav_to.do?uri=phsess/knowledge.do?sysparm_document_key=kb_knowledge,592941b06fba5e4021590f1aea3ee4d8)

# **LOG OFF VPN**

In the Taskbar notification area, click the **Cisco AnyConnect VPN** icon, then click **Disconnect**.

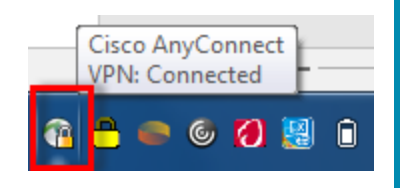

**NEED HELP?** Get a copy of this guide in IS Service Desk articl[e KB0023967.](https://partnershealthcare.service-now.com/nav_to.do?uri=phsess/knowledge.do?sysparm_document_key=kb_knowledge,79ad94774ff642005fcfdefd0210c747) Contact the IS Service Desk. View phone numbers or open a ticket at [www.partners.org/isservicedesk.](http://www.partners.org/isservicedesk)